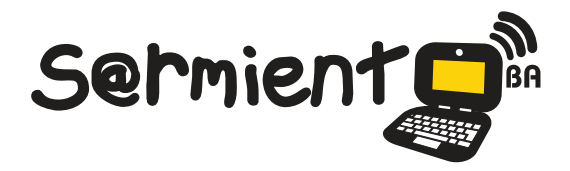

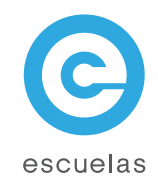

# **Jclic**

Aplicación que permite realizar diversos tipos de actividades educativas multimedia.

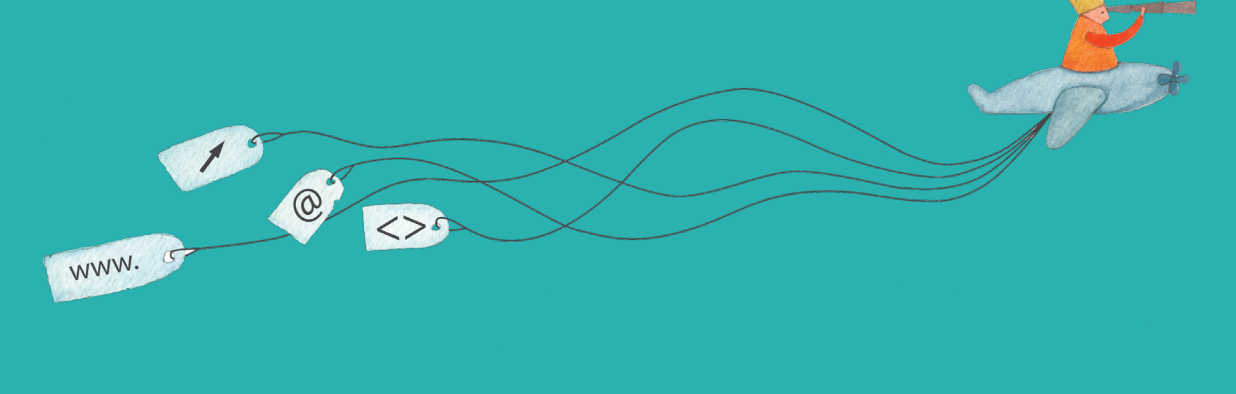

Colección de aplicaciones gratuitas para contextos educativos

Plan Integral de Educación Digital Dirección Operativa de Incorporación de Tecnologías (InTec)

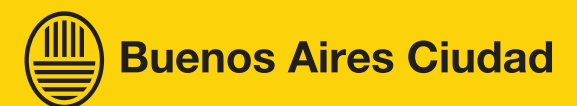

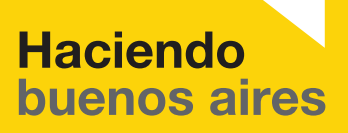

## Prólogo

Este tutorial se enmarca dentro de los lineamientos del Plan Integral [de Educación Digital \(PIED\) del Ministerio de Educación del Gobierno](http://estatico.buenosaires.gov.ar/areas/educacion/programas/intec/lineamientos_pedagogicos_pied.pdf)  de la Ciudad Autónoma de Buenos Aires que busca integrar los procesos de enseñanza y de aprendizaje de las instituciones educativas a la cultura digital.

Uno de los objetivos del PIED es "fomentar el conocimiento y la apropiación crítica de las Tecnologías de la Información y de la Comunicación (TIC) en la comunidad educativa y en la sociedad en general".

Cada una de las aplicaciones que forman parte de este banco de recursos son herramientas que, utilizándolas de forma creativa, permiten aprender y jugar en entornos digitales. El juego es una poderosa fuente de motivación para los alumnos y favorece la construcción del saber. Todas las aplicaciones son de uso libre y pueden descargarse gratuitamente de Internet e instalarse en cualquier computadora. De esta manera, se promueve la igualdad de oportunidades y posibilidades para que todos puedan acceder a herramientas que desarrollen la creatividad.

En cada uno de los tutoriales se presentan "consideraciones pedagógicas" que funcionan como disparadores pero que no deben limitar a los usuarios a explorar y desarrollar sus propios usos educativos.

La aplicación de este tutorial no constituye por sí misma una propuesta pedagógica. Su funcionalidad cobra sentido cuando se integra a una actividad. Cada docente o persona que quiera utilizar estos recursos podrá construir su propio recorrido.

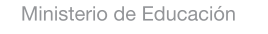

**Buenos Aires Ciudad** 

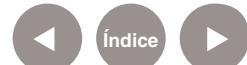

<span id="page-2-0"></span>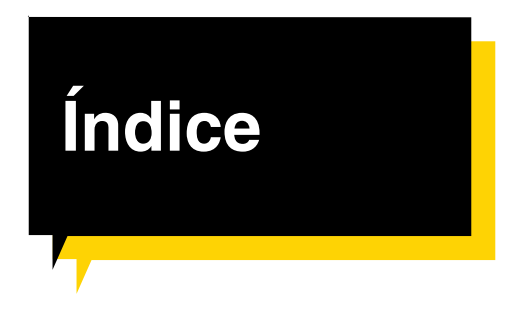

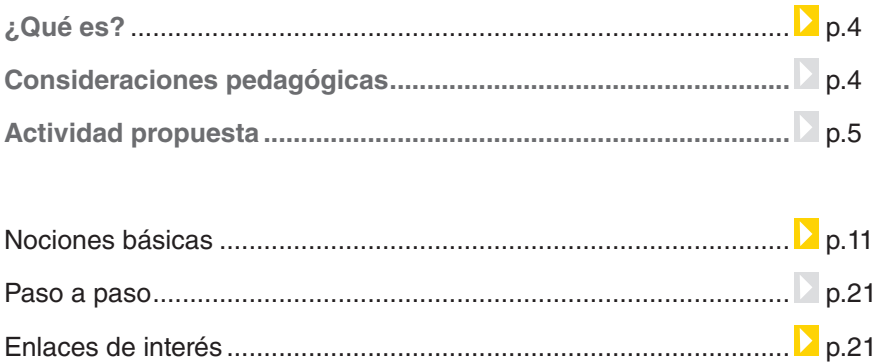

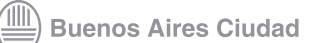

**Índice**

### ¿Qué **es**?

**JCilck** es una aplicación que permite realizar diversos tipos de actividades educativas multimedia: rompecabezas, asociaciones, ejercicios de texto, de memoria, palabras cruzadas.

Esta aplicación está compuesta por dos programas:

- **• JClic Author:** es una aplicación que posibilita la creación y modificación de proyectos JClic.
- **• JClic:** es una herramienta que permite visualizar y ejecutar las actividades realizadas con JClick Author.

JClic es un software libre. <http://clic.xtec.cat/es/jclic/download.htm>

# Consideraciones **pedagógicas**

Nivel educativo: **Primario** Áreas sugeridas: **todas**

**JClic** permite realizar diversas actividades educativas multimedia:

- **• Asociaciones:** el usuario debe descubrir las relaciones existentes entre dos conjuntos de información.
- **• Juegos de memoria:** el objetivo es encontrar los elementos iguales o relacionados entre sí, que se encuentran escondidos.
- **• Exploración, identificación e información**, el software nos permite explorar información, identificar términos e informarse.
- **• Rompecabezas:** El usuario debe reconstruir una información que se presenta inicialmente desordenada. Este contenido puede ser gráfico, textual, sonoro o una combinación de ellos.
- **• Respuestas escritas:** la actividad se resuelve escribiendo un texto en el sector de respuesta, ya sea una sola palabra o frase.

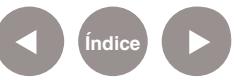

- **• Actividades de texto:** Se debe completar la actividad con texto o entender un párrafo u ordenar. Los textos pueden contener también imágenes.
- **• Sopas de letras y crucigramas:** son variantes interactivas de los conocidos pasatiempos de palabras escondidas.

# propuesta

Actividad

#### **Idea:**

A través del software Jclic el docente podrá confeccionar un juego de palabras cruzadas sobre el Bicentenario argentino para que los chicos aprendan y fijen los conceptos claves sobre el tema por medio de una actividad lúdica. información sobre el Bicentenario.

5) Una vez que hayan terminado de completar las palabras cruzadas, deberán buscar información multimedia complementaria, como imágenes, audios, textos, para exponer oralmente los resultados.

#### **Materiales:**

Netbooks escolares, JClik, Internet

#### **Desarrollo de la actividad:**

1) El docente tiene que elegir los conceptos claves sobre el Bicentenario para armar el juego de palabras cruzadas.

2) Con los conceptos claves elegidos, abrir Jclic Author y empezar a preparar la actividad.

3) Cargar en la netbook de cada chico el juego de palabras cruzadas.

4) Armar grupos de 4 a 5 chicos para resolver la actividad. Los alumnos podrán utilizar Internet para corroborar la

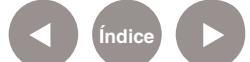

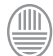

Ministerio de Educación **Buenos Aires Ciudad** 

# Nociones básicas

#### **Componentes:**

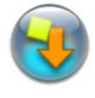

**• JClic Player o Applet:** permite incrustar actividades JClic en una página web para ejecutarlas en el navegador favorito.

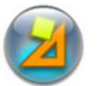

**• Aplicación JClic:** es un programa independiente que una vez instalado, permite realizar las actividades desde el disco rígido de la computadora (o desde la red) sin que sea necesario estar conectado a Internet.

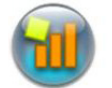

**• JClic Author:** es la herramienta de autor que permite crear, editar y publicar las actividades de una manera sencilla, visual e intuitiva.

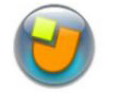

**• JClic reports:** es el módulo encargado de recopilar los datos (tiempo empleado en cada actividad, intentos, aciertos, etc) y presentarlos después en informes estadísticos de diversos tipos.

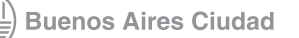

#### **Descargar el JClic y el JClic Author**

JClic se descarga gratuitamente desde:

http://clic.xtec.cat/es/jclic/download.htm

1. Hacer clic sobre el nombre del programa para comenzar la descarga.

#### Descarga e instalación de JClic

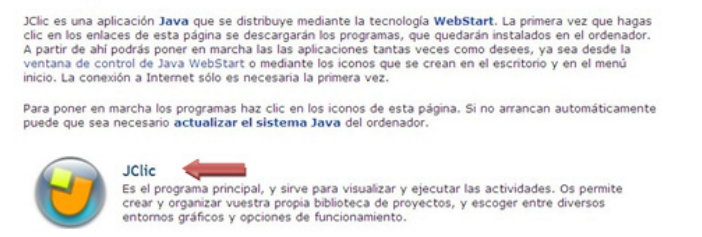

- 2. Seleccionar el idioma deseado, hacer clic sobre él y **aceptar**.
- 3. Elegir la carpeta donde desea guardar los archivos del programa y hacer clic en **aceptar**.

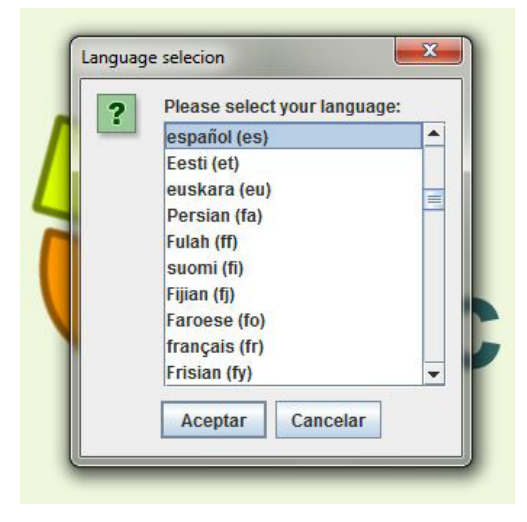

4. Una vez iniciada la instalación del programa, aparecerá la siguiente pantalla.

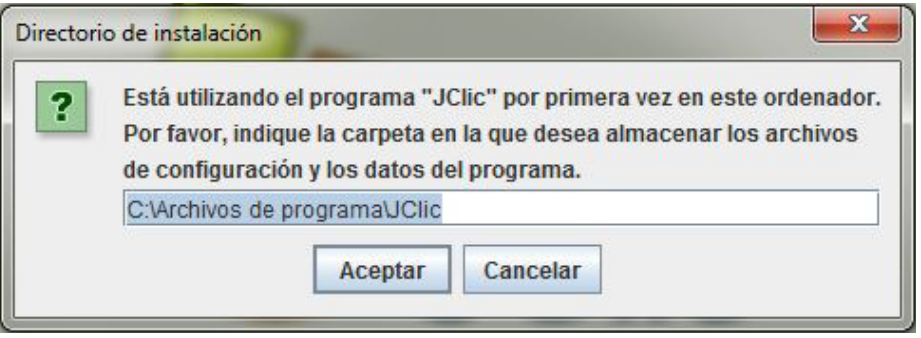

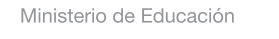

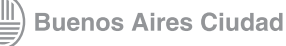

5. Una vez finalizada la instalación se verá la siguiente ventana:

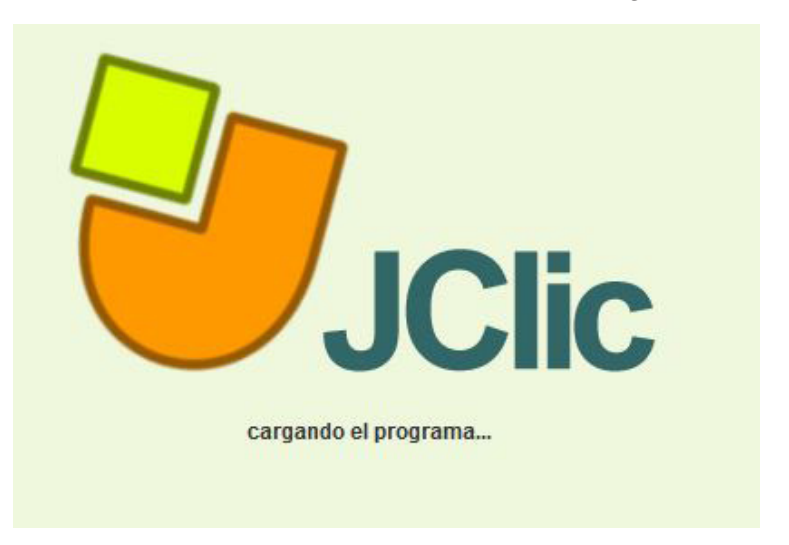

- 1. Barra de Menú.
- 2. Piel.
- 3. Botones.
- 4. Ventana principal.
- 5. Ventana de juego.
- 6. Barra de estado.
- 7. Contadores.
- 8. Caja de mensajes.

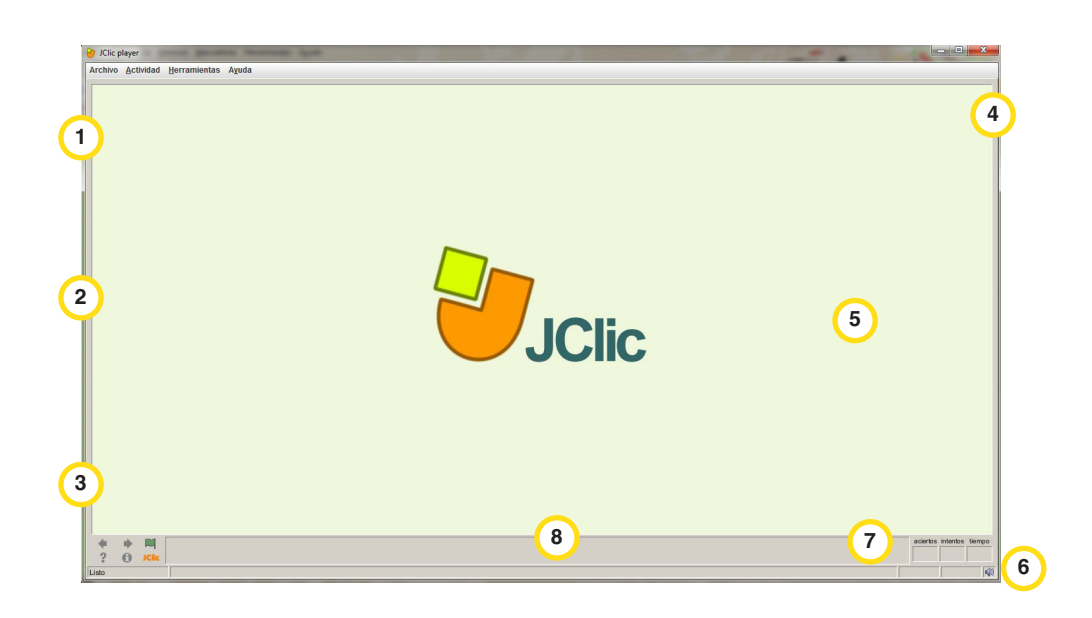

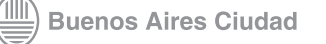

6. Para instalar **JClic Author** se debe seleccionar éste programa en la ventana de descarga. Una vez iniciada la instalación, seguir los mismos pasos realizados para la activación de **JClic**.

#### Descarga e instalación de JClic

JClic es una aplicación Java que se distribuye mediante la tecnología WebStart. La primera vez que hagas<br>clic en los enlaces de esta página se descargarán los programas, que quedarán instalados en el ordenador.<br>A partir de inicio. La conexión a Internet sólo es necesaria la primera vez.

Para poner en marcha los programas haz clic en los iconos de esta página. Si no arrancan automáticamente<br>puede que sea necesario actualizar el sistema Java del ordenador.

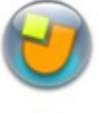

**JClic** 

Calle programa principal, y sirve para visualizar y ejecutar las actividades. Os permite<br>Crear y organizar vuestra propia biblioteca de proyectos, y escoger entre diversos<br>entornos gráficos y opciones de funcionamiento.

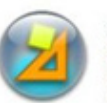

 $\sim$ JClic author

Seta berramienta permite crear y modificar proyectos JClic, en un entorno visual muy<br>intuitivo e inmediato. También ofrece la posibilidad de convertir al nuevo formado los<br>paquetes hechos con Clic 3.0, y otras prestaciones

7. Una vez instalado, el programa se verá de la siguiente manera:

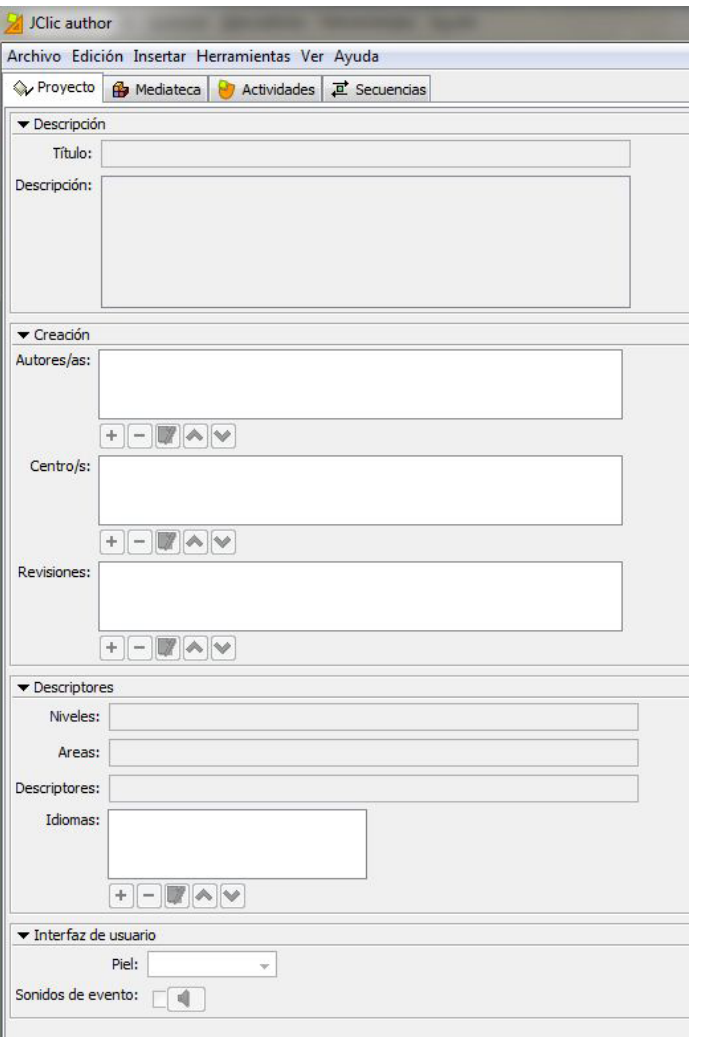

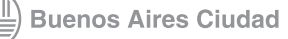

#### **Elementos del área de trabajo:**

- 1. Barra de Menú.
- 2. Solapas con opciones.
- 3. Proyecto: edición de las Propiedades del proyecto.
- 4. Mediateca: gestión de las imágenes y otros recursos utilizados en el proyecto.
- 5. Actividades: creación y edición de las actividades del proyecto.
- 6. Secuencias: creación y edición de secuencias de imágenes.

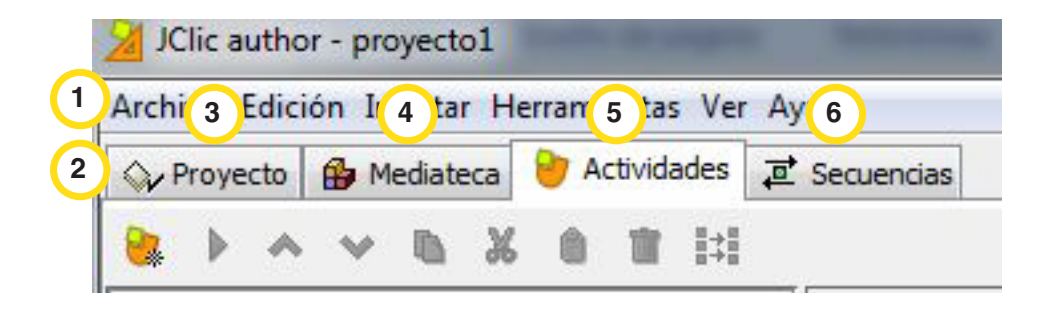

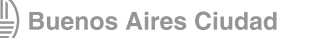

#### Paso a paso

1. Abrir el programa **JClic Author.**

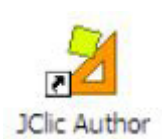

2. Ir al menú **Archivo** y seleccionar la opción **"Nuevo proyecto".**

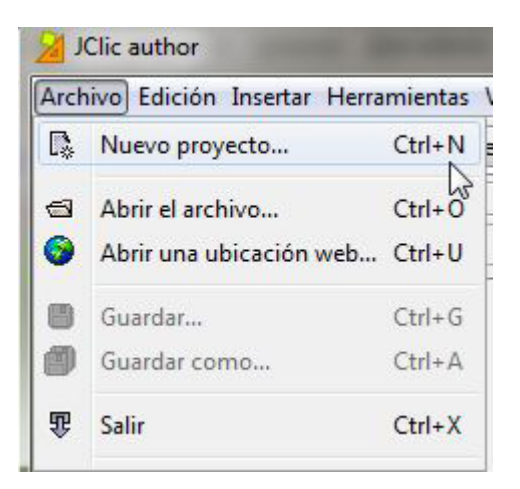

3. Escribir el nombre del proyecto. Ejemplo: *Proyecto* El programa generará el mismo nombre para el archivo que contendrá a la actividad.

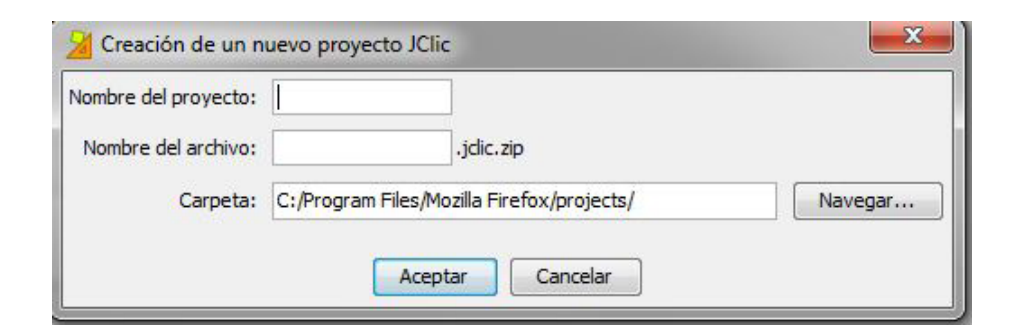

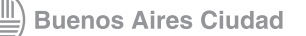

4. Crear una actividad.

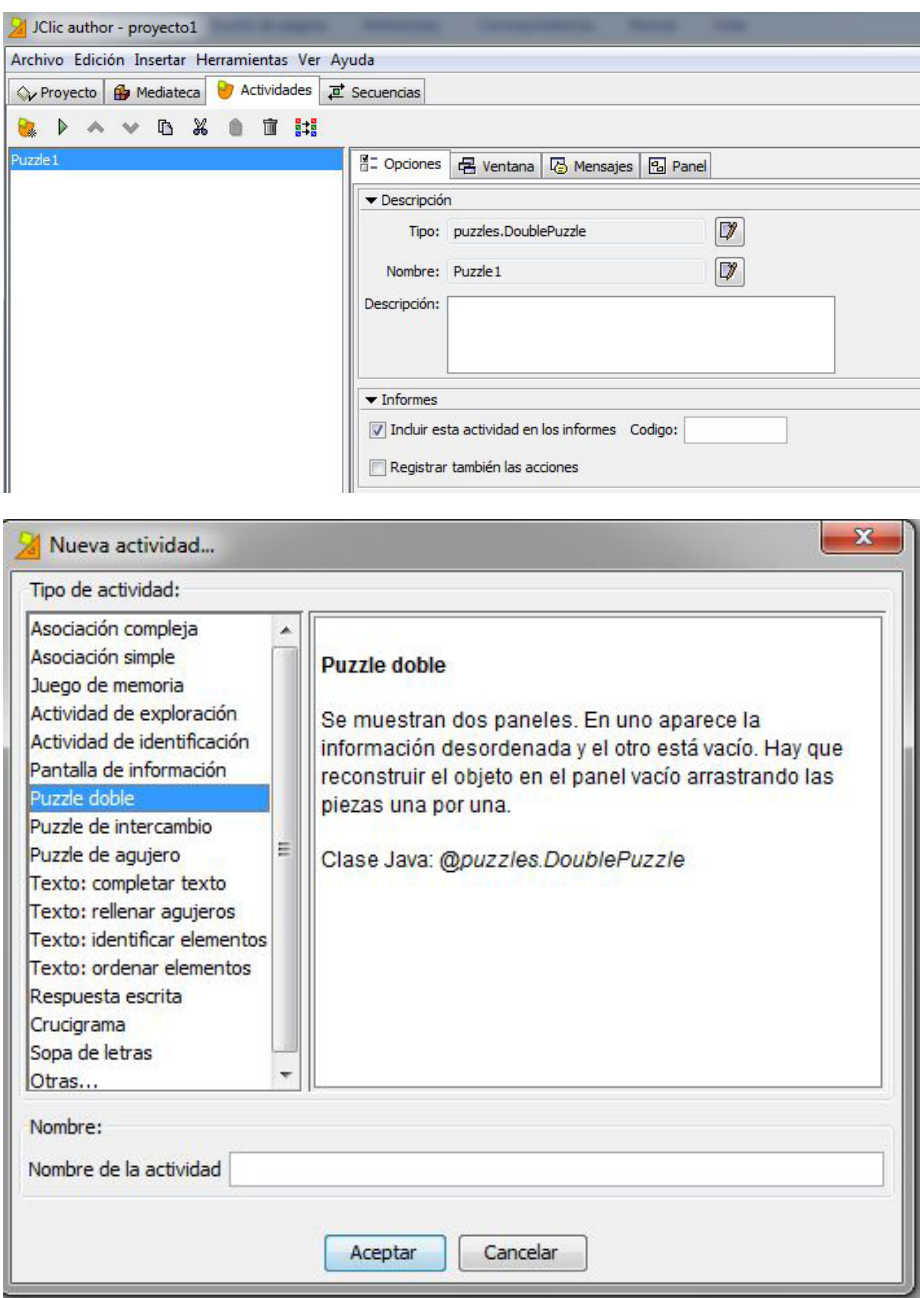

- 5. Personalizar la actividad: Hacer clic sobre la pestaña **"Actividades"**
	- 5.1. Se pueden modificar las opciones de la actividad elegida:
		- 5.2. Cambiar el color de la ventana.
			- 5.2.1 Seleccionar la pestaña de actividades y luego presio nar sobre la opción **"Ventana".**

Ministerio de Educación

**Buenos Aires Ciudad** 

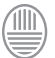

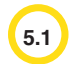

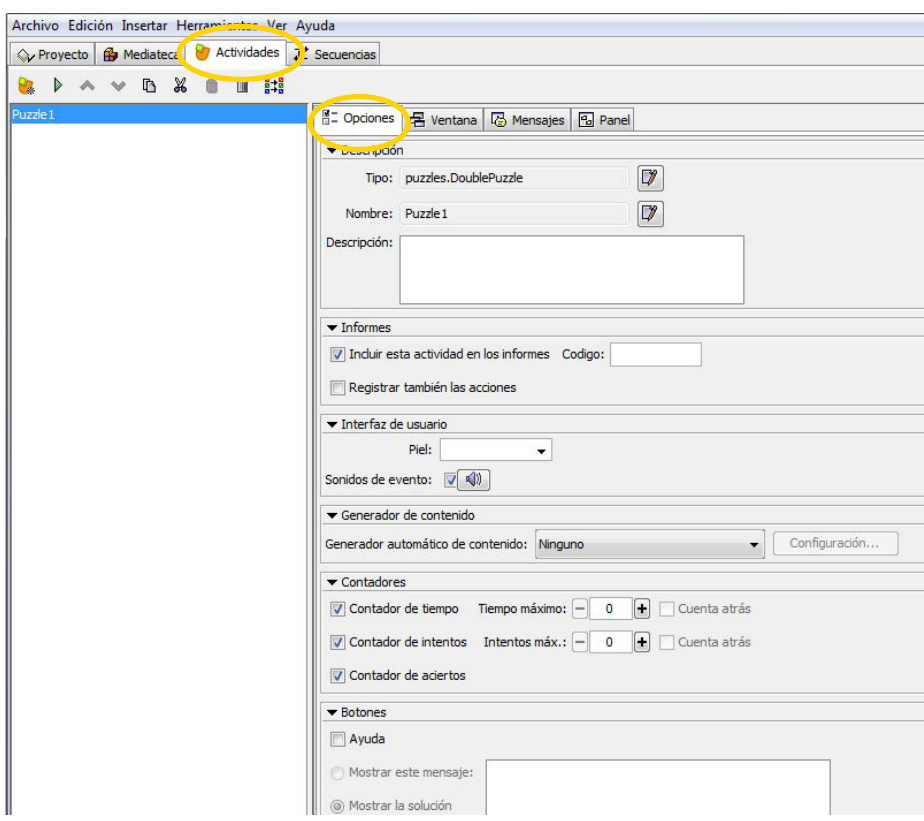

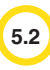

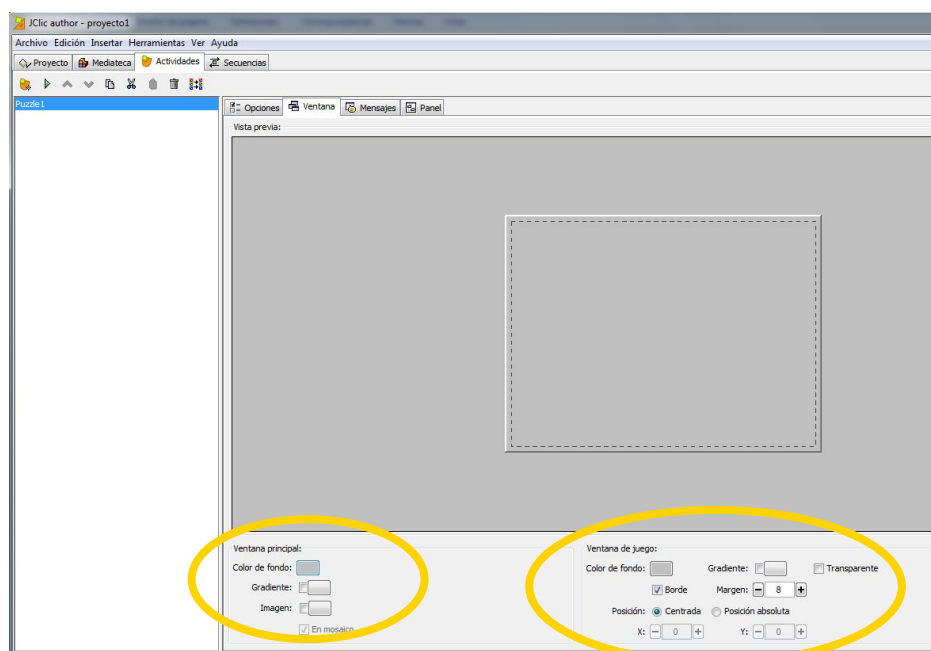

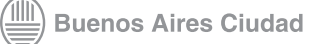

Al presionar sobre la opción **"Color de fondo"** se desplegará la si-

guiente ventana:

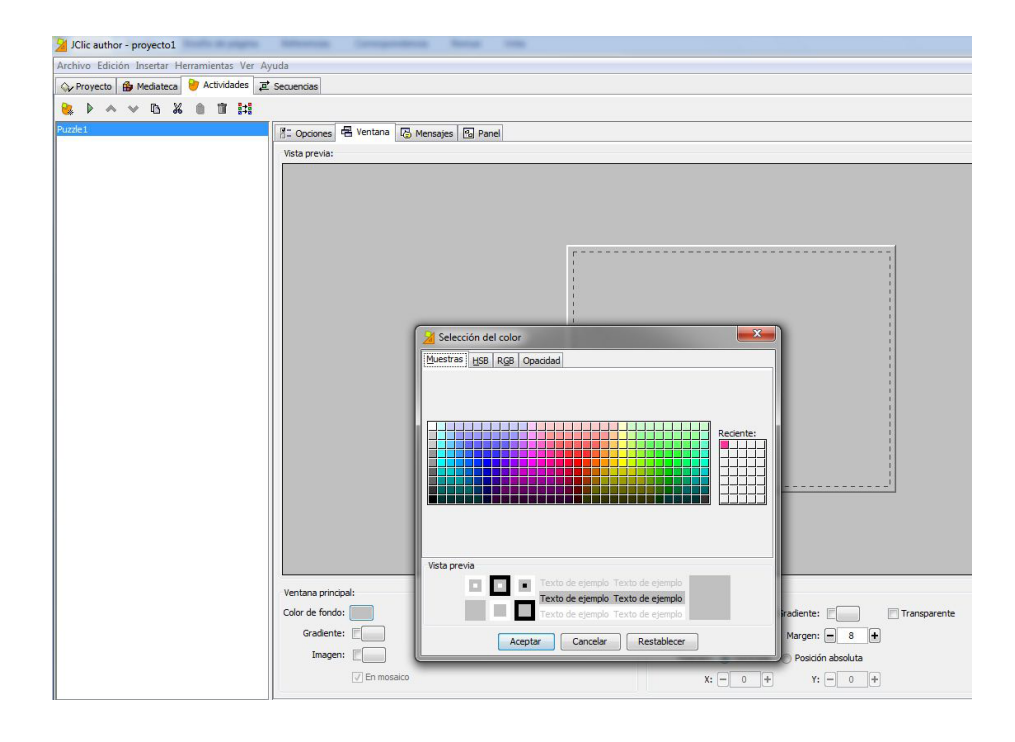

5.2 Insertar mensajes a la actividad.

5.2.1 Seleccionar la pestaña **"Mensajes".**

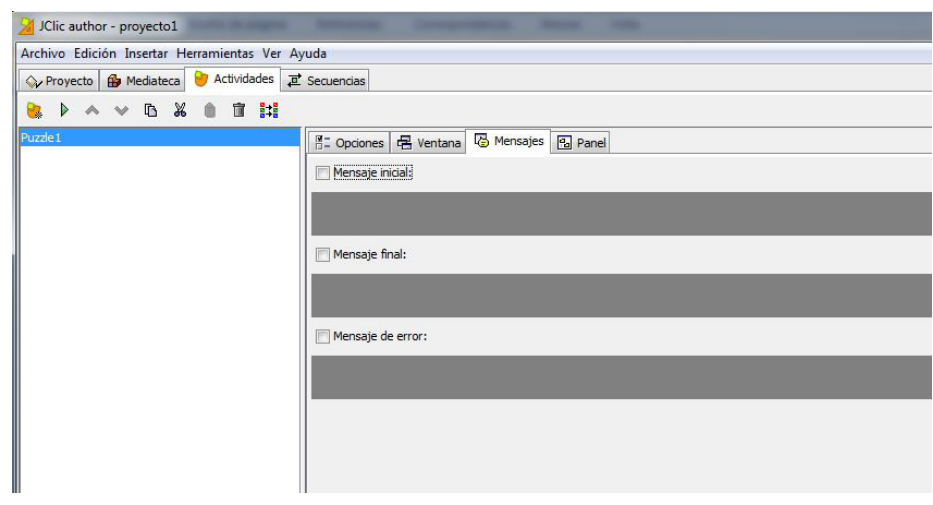

5.2.2 Hacer un clic en el cuadro **"Mensaje inicial"** y aparecerá una ventana con diferentes opciones. Presionar el botón de estilo para modificar el color.

Ministerio de Educación

**Buenos Aires Ciudad** 

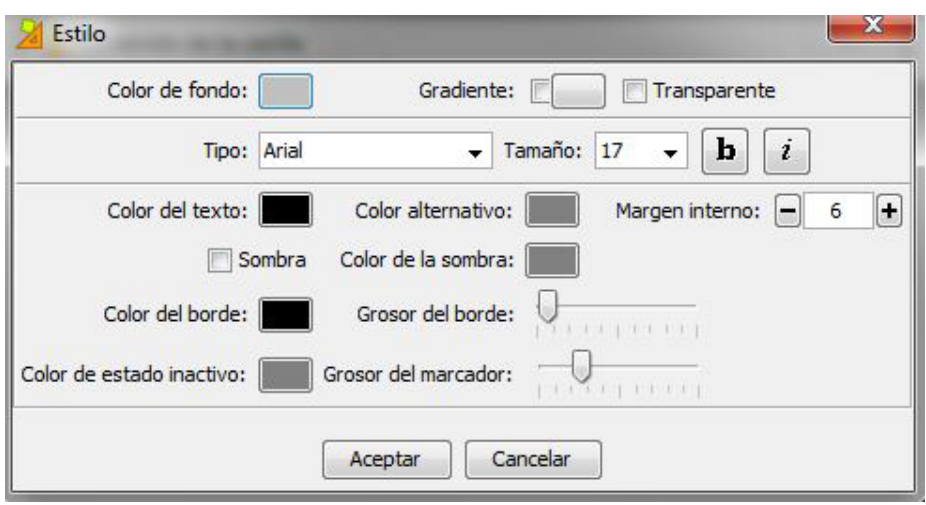

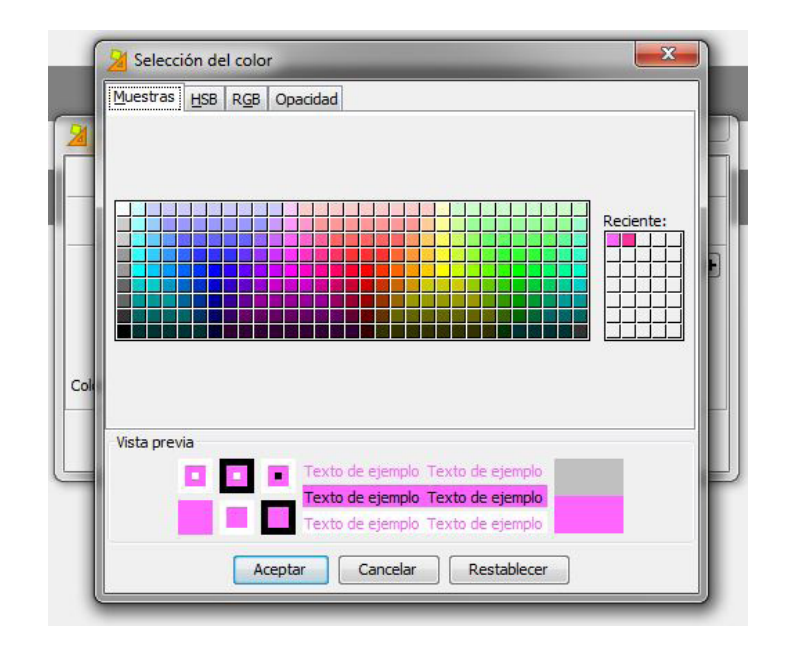

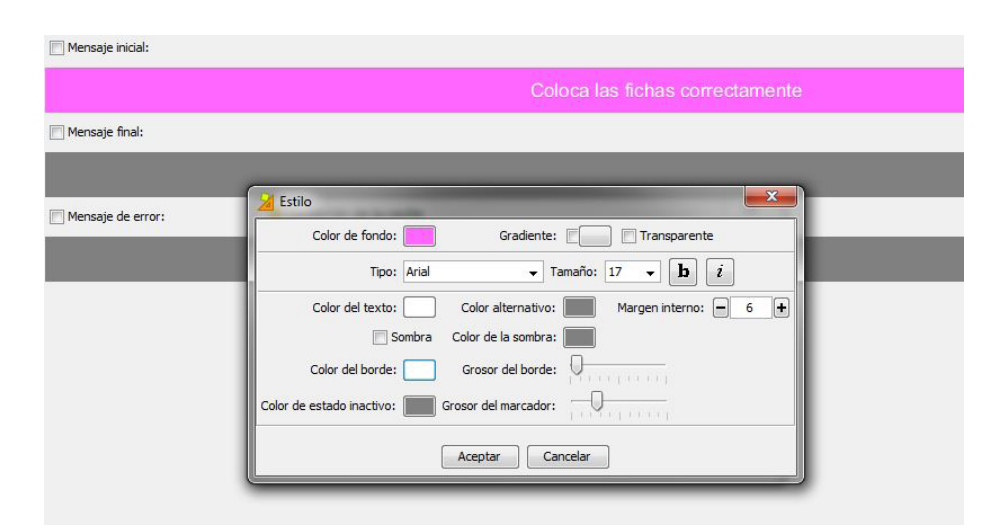

Ministerio de Educación

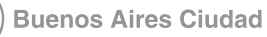

**[Índice](#page-2-0) <b>Plan Integral de Educación Digital** Dirección Operativa de Incorporación de Tecnologías (InTec)

5.2.3 Para insertar un mensaje, el contenido en el cuadro de texto:

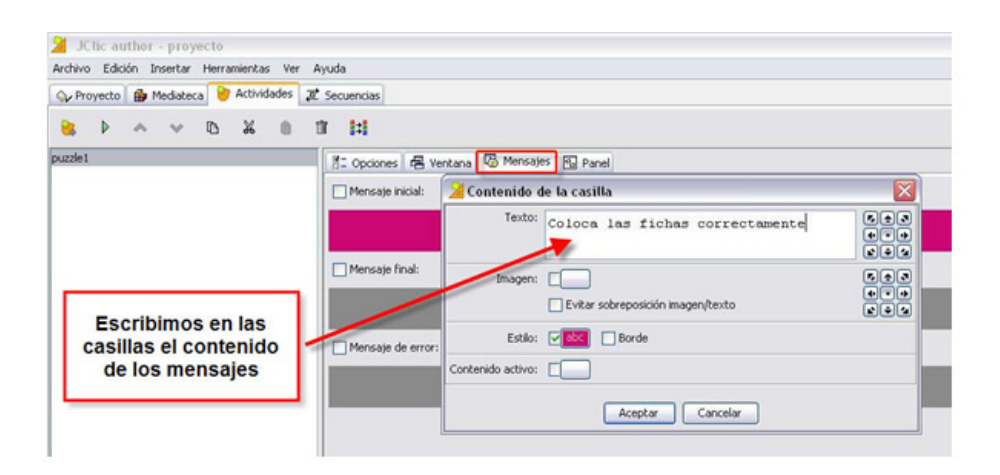

Lo mismo puede realizarse con las siguientes casillas de mensajes. Una vez finalizado, tildar las tres opciones:

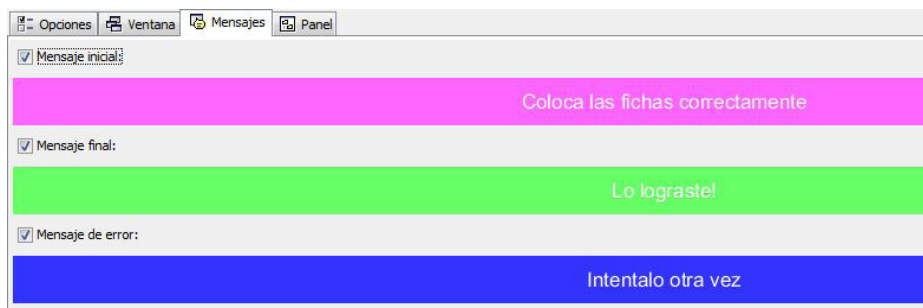

5.3 Desde la pestaña **"Panel"** se puede insertar una imagen que esté guardada en la computadora y modificar el tamaño del rompecabezas.

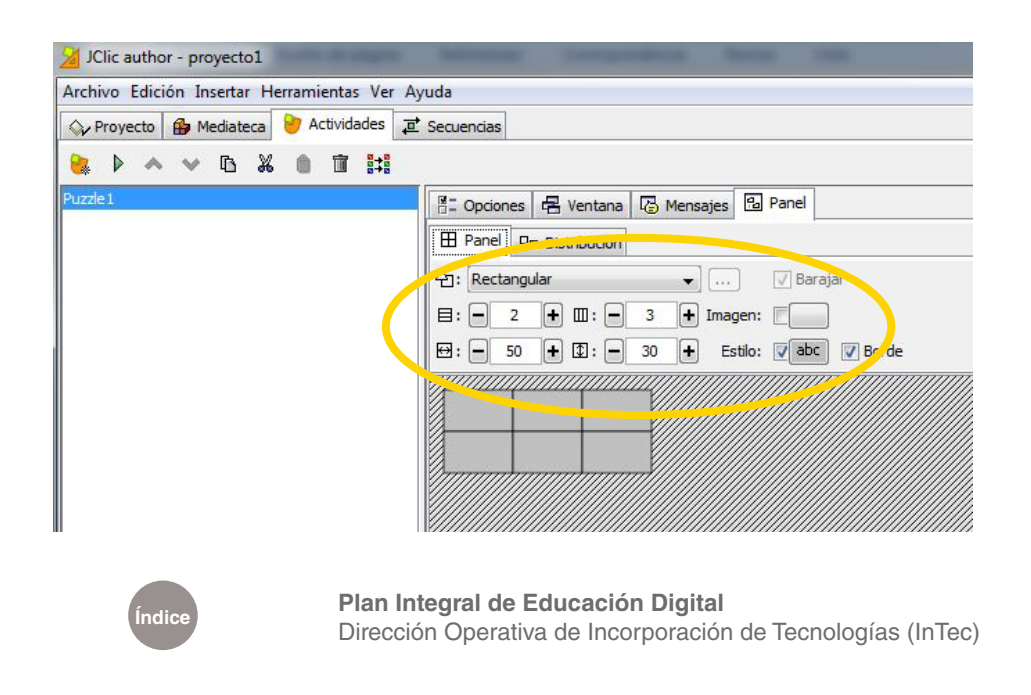

![](_page_15_Picture_9.jpeg)

5.3.1 Para insertar una imagen alojada en la computadora, presionar el botón de **Imagen.** Se abrirá una nueva ventana, allí buscar la imagen elegida.

![](_page_16_Picture_3.jpeg)

![](_page_16_Picture_4.jpeg)

![](_page_16_Picture_6.jpeg)

5.3.2 Una vez encontrada la imagen, seleccionarla y hacer clic en aceptar. La figura elegida se insertará en el rompecabezas y una vista previa de la actividad se verá en la ventana.

![](_page_17_Picture_3.jpeg)

5.3.3 Presionar el botón **"Play"** para activar la mezcla automática de las piezas del rompecabezas. Se puede comenzar a utilizar.

![](_page_17_Picture_5.jpeg)

Ministerio de Educación

![](_page_17_Picture_7.jpeg)

**[Índice](#page-2-0) Plan Integral de Educación Digital**  Dirección Operativa de Incorporación de Tecnologías (InTec) 6. Con el puntero del *mouse* deslizar las piezas al lugar correspondiente del lado derecho de la pantalla.

![](_page_18_Picture_3.jpeg)

7. Una vez finalizado el juego, aparecerá el mensaje insertado en el punto 5.2.3:

![](_page_18_Picture_5.jpeg)

![](_page_18_Picture_7.jpeg)

8. Guardar la actividad.

8.1 Ir al menú **"Archivo"** y seleccionar **"Guardar".**

![](_page_19_Picture_4.jpeg)

8.2 Una nueva ventana se abrirá para seleccionar la carpeta donde guardar el proyecto. Una vez elegida, presionar **"Guardar"**:

![](_page_19_Picture_71.jpeg)

![](_page_19_Picture_7.jpeg)

# Enlaces de interés

#### **Tutorial en línea:**

[http://observatorio.cnice.mec.es/modules.php?op=modload&name=New](http://observatorio.cnice.mec.es/modules.php?op=modload&name=News&file=article&sid=234) [s&file=article&sid=234](http://observatorio.cnice.mec.es/modules.php?op=modload&name=News&file=article&sid=234)

[http://clic.xtec.cat/](http://clic.xtec.cat/ ) 

Ministerio de Educación

**Buenos Aires Ciudad** 

∕IIIì

Dirección Operativa de Incorporación de Tecnologías (InTec)

**Plan Integral de Educación Digital** 

![](_page_20_Picture_9.jpeg)

![](_page_21_Picture_0.jpeg)

www.educacion.buenosaires.gob.ar

Contacto:

**asistencia.pedagogica.digital@bue.edu.ar**

![](_page_21_Picture_4.jpeg)

Esta obra se encuentra bajo una Licencia Attribution-NonCommercial-ShareAlike 2.5 Argentina de Creative Commons. Para más información visite <http://creativecommons.org/licenses/by-nc-sa/2.5/ar/>

![](_page_21_Picture_6.jpeg)